## How to use the Florida Voter Registration Report

Navigate to [https://sales.gooutdoorsflorida.com](https://sales.gooutdoorsflorida.com/) and enter the Agent ID, Username, and Password. Your Agent ID and Username will be provided to you, and you will create your password upon your first login attempt.

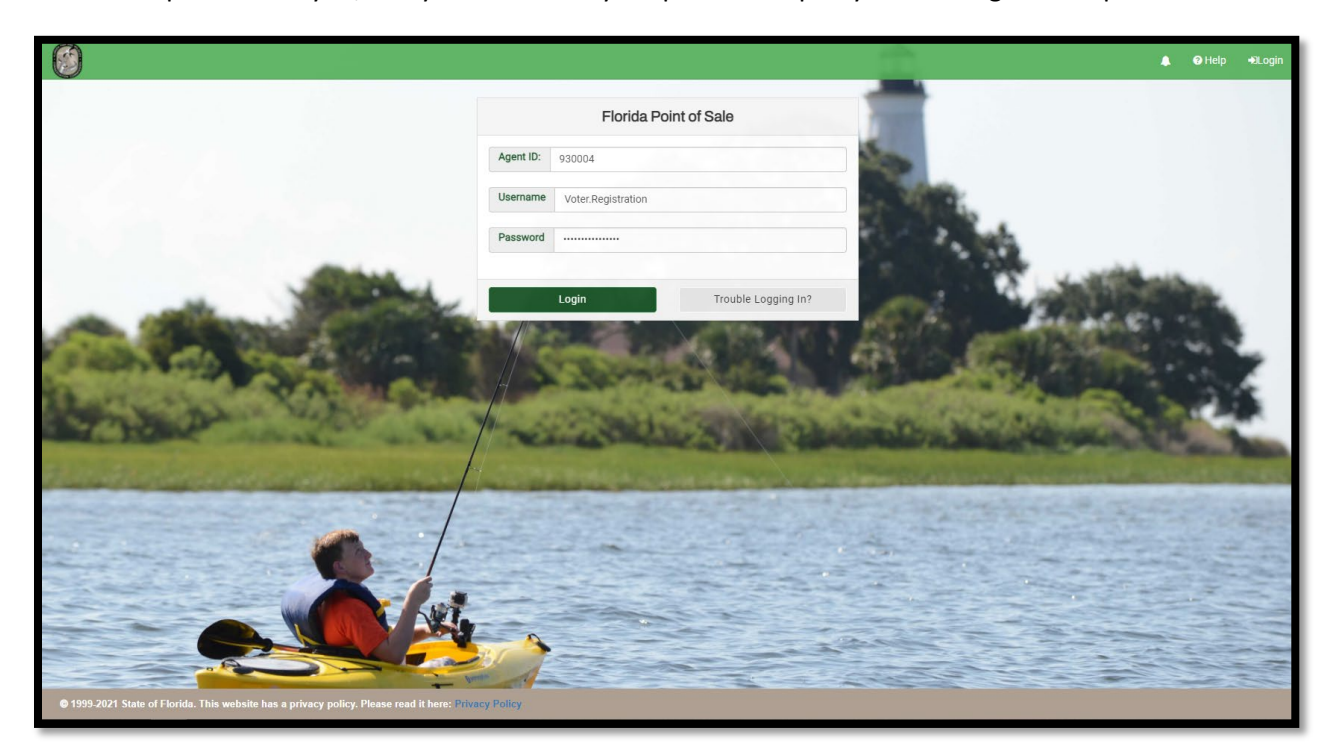

Once logged in you will be taken to the home page and should see a tile that says 'View Reports,' click on the view reports tile.

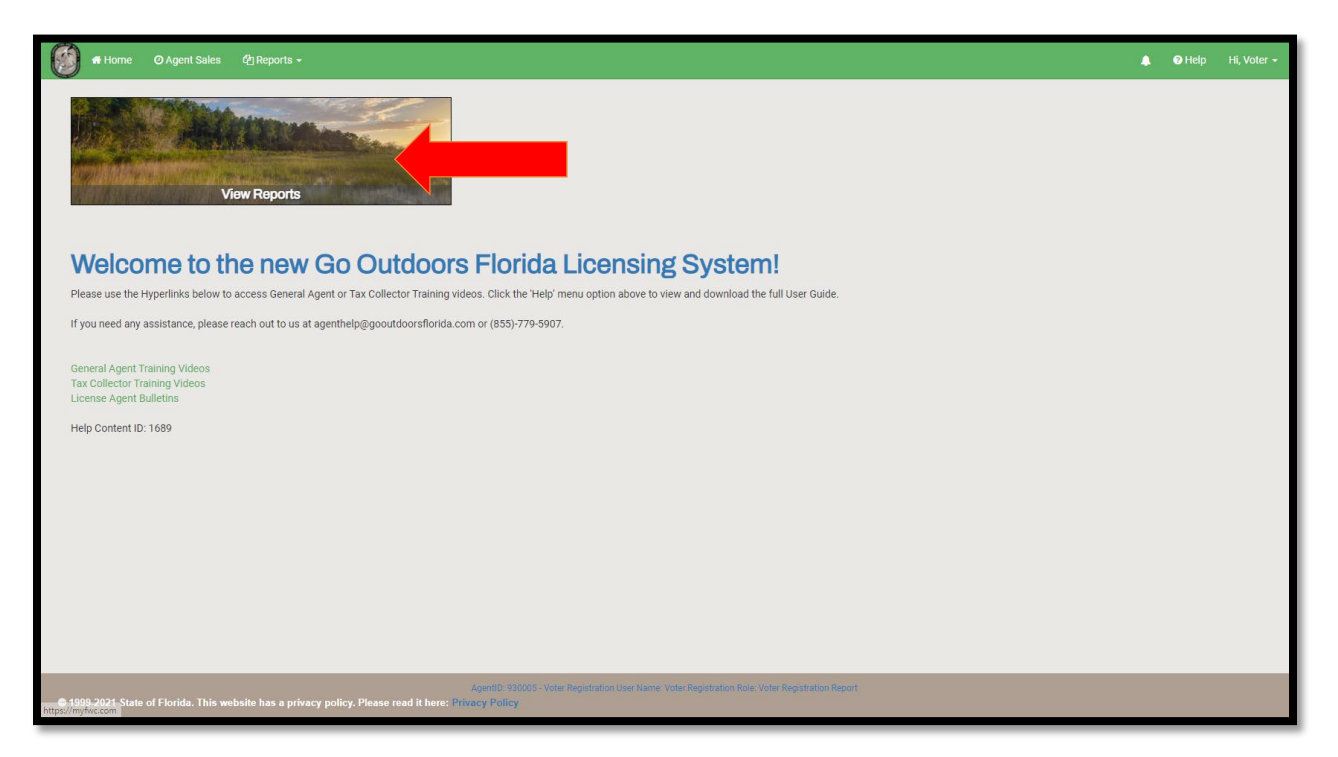

Once on the Reports screen select the 'Voter Registration Report.'

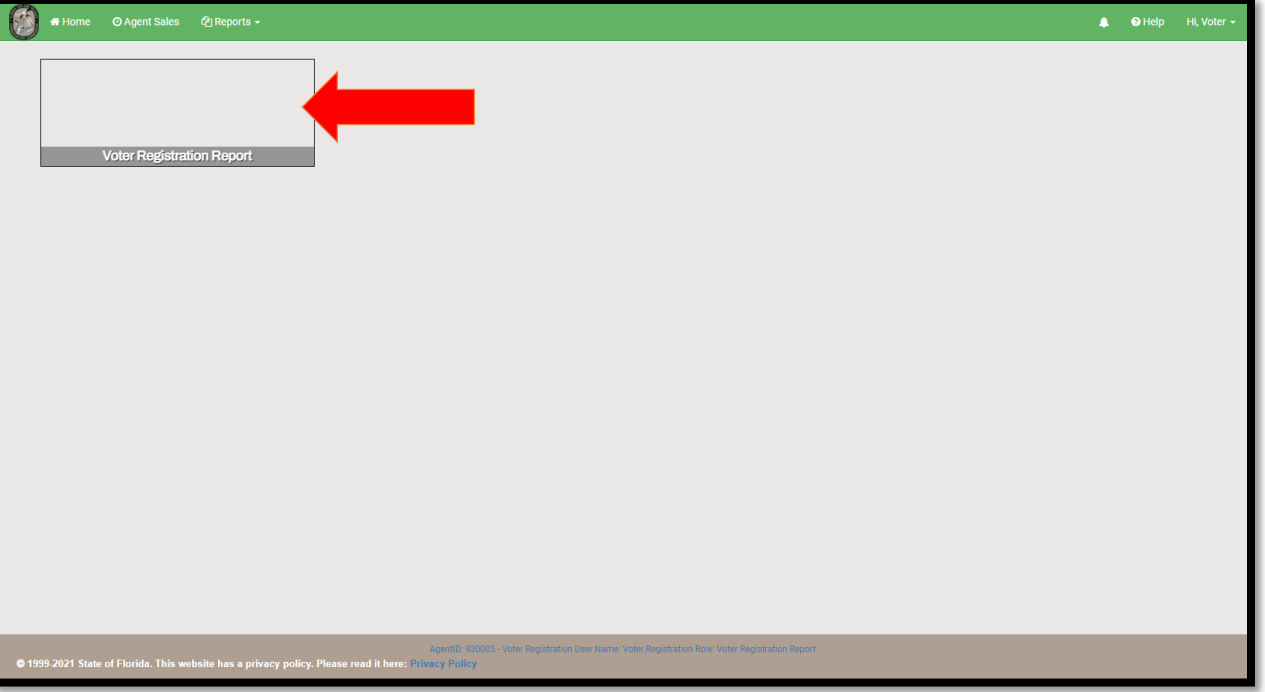

Enter the Start Date, End Date, and County that you would like to pull Voter Registration information for and select 'View Report.' For example, enter 11/01/2021 for Start Date, 11/30/2021 for End Date, and Leon for County, this will give me the information for anyone who signed up to receive Voter Registration information in Leon County for November 2021.

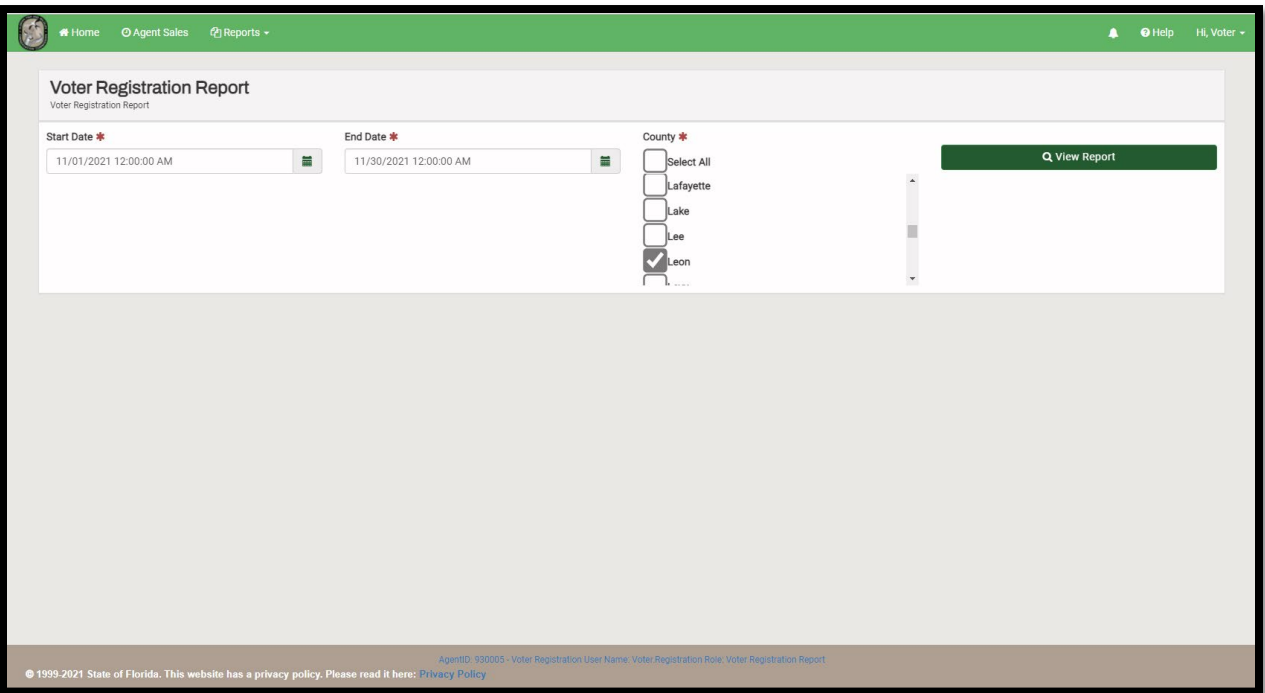

The report will populate the requested information and can be exported by selecting 'Export drop down menu' button. The report can be exported into Word, Excel, PDF, or CSV.

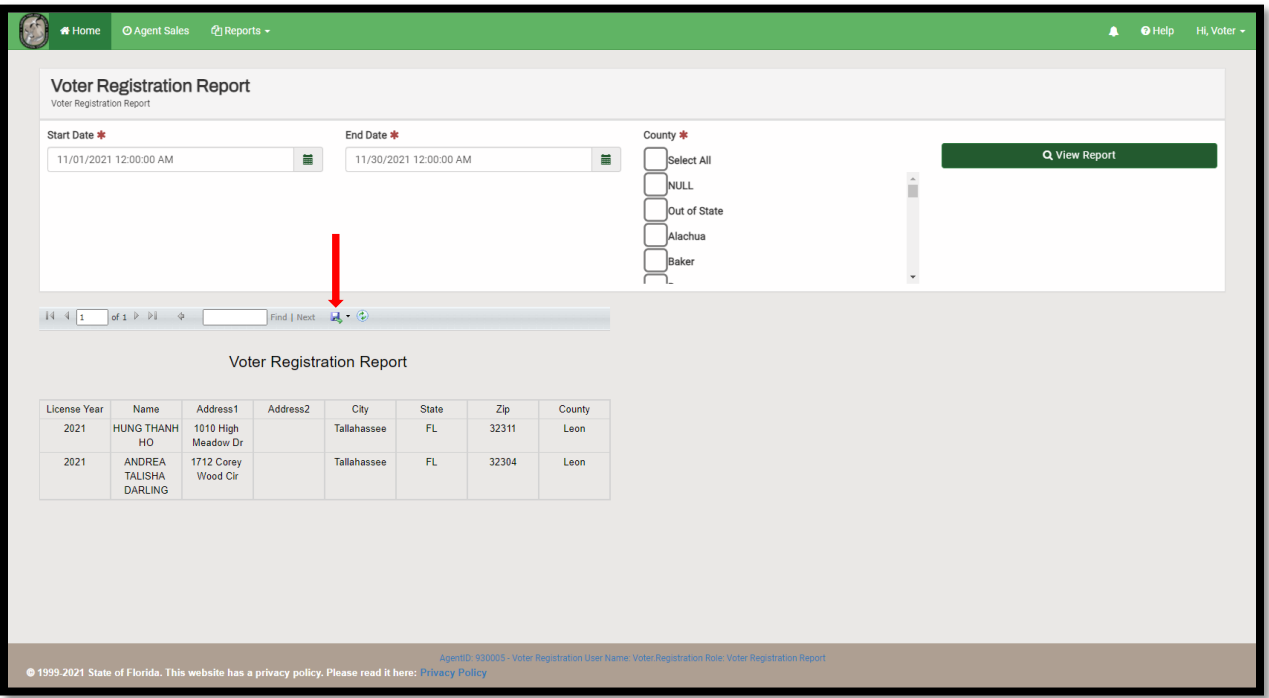